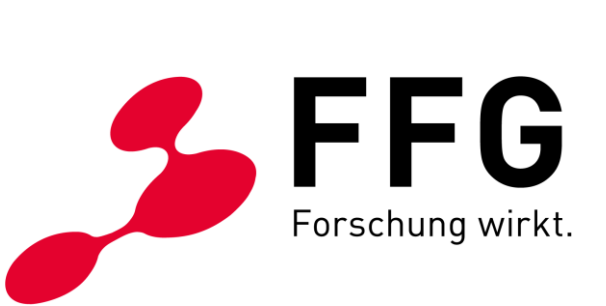

TEAM DIGITALE BARRIEREFREIHEIT DER FFG

# **TIPPS FÜR DIE ERSTELLUNG EINES BARRIEREFREIEN PDFS AUS WORD**

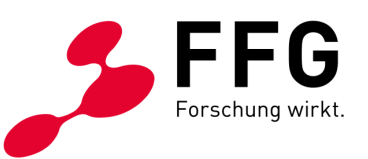

### **INHALTSVERZEICHNIS**

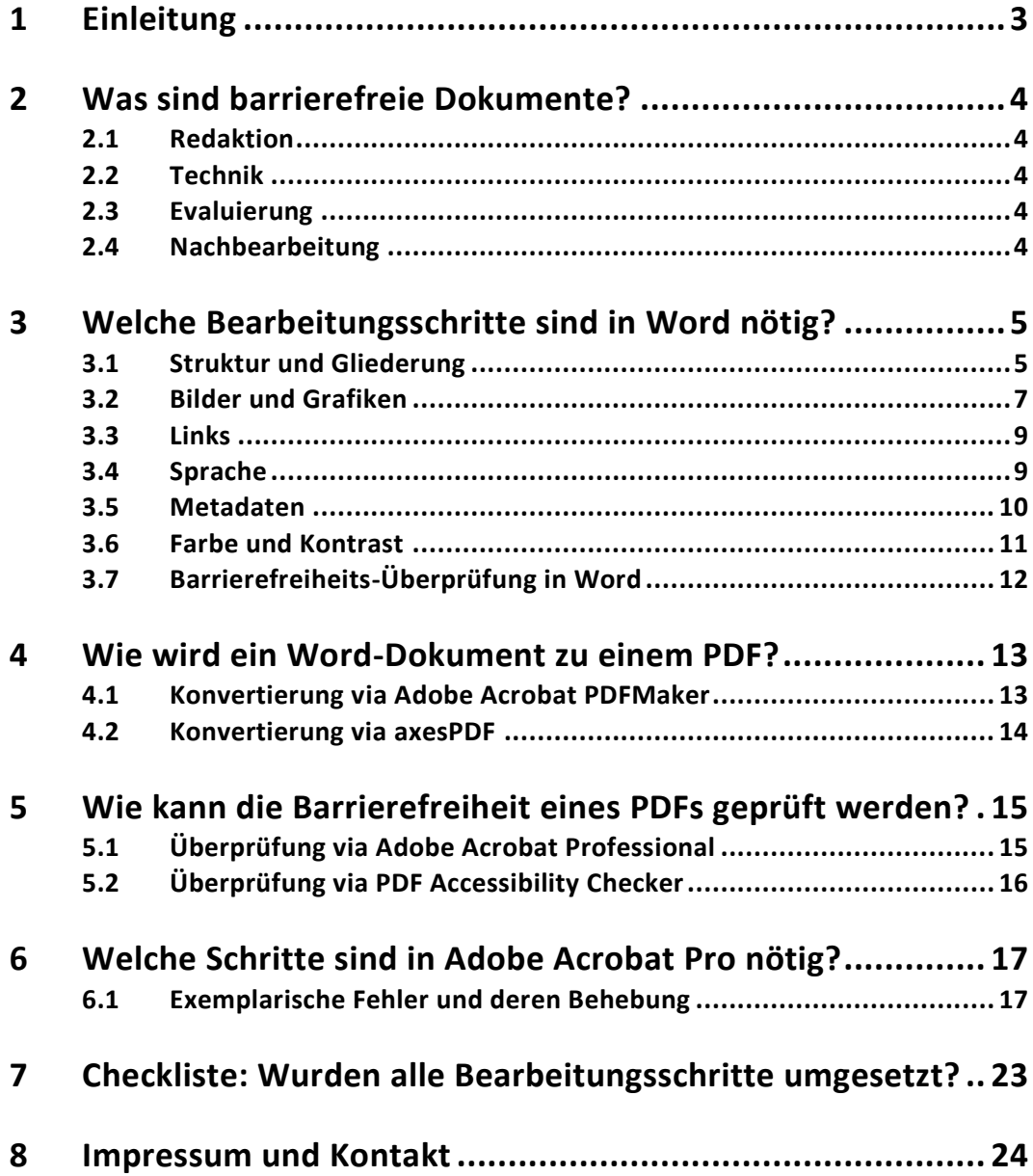

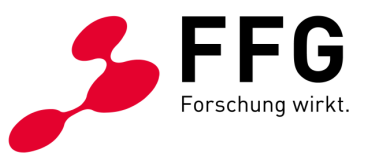

# <span id="page-2-0"></span>**1 EINLEITUNG**

\_

Ein barrierefreies Dokument ist technisch und inhaltlich so gestaltet, dass alle Menschen dieses gut nutzen können. Insbesondere für Menschen mit dauerhaften oder temporären Behinderungen ist auch die Barrierefreiheit von digitalen Dokumenten (neben Websites oder weiteren Anwendungen) von großer Bedeutung.

Um all diese Barrieren zu vermeiden, gibt es mit den Web Content Accessibility Guidelines (WCAG) ein klares Regelwerk. Wer diese Guidelines in der Fassung 2.1 und im Level AA – also di[e WCAG 2.1 AA](https://www.w3.org/TR/WCAG21/) – erfüllt, entspricht den Vorgaben der EU-Richtlinie [über den barrierefreien Zugang zu Websites und mobilen Anwendungen öffentlicher](https://eur-lex.europa.eu/legal-content/DE/TXT/?uri=CELEX%3A32016L2102)  [Stellen.](https://eur-lex.europa.eu/legal-content/DE/TXT/?uri=CELEX%3A32016L2102) Was aber noch viel besser ist: Damit ist es allen Personen gleichermaßen gut möglich, Websites, Apps und Dokumente uneingeschränkt zu nutzen.

Dieses Handbuch soll dabei unterstützen, Inhalte barrierefrei im Sinne der WCAG 2.1 AA in Word zu gestalten und in Folge über ein barrierefreies PDF zur Verfügung zu stellen.

Wir wünschen Ihnen viel Erfolg beim Umsetzen!

Ihr FFG-Team

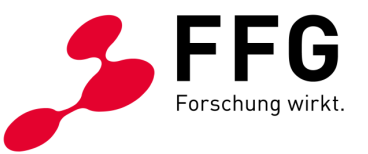

# <span id="page-3-0"></span>**2 WAS SIND BARRIEREFREIE DOKUMENTE?**

Inhalte sind über eine barrierefreie Website aufgrund der individuellen Usability-Einstellungen leichter aufnehmbar als über ein PDF-Dokument. Daher sollte überlegt werden, Inhalte eines PDFs auch direkt über eine Website verfügbar zu machen.

In manchen Fällen ist es aber notwendig, Inhalte als PDF zu veröffentlichen. In diesem Handbuch wird darauf eingegangen, wie sich aus einem **Word-Dokument** ein **barrierefreies PDF** erstellen lässt und wie das PDFs überprüft oder bei Bedarf auch korrigiert werden kann. Dabei sind grundsätzlich vier Schritte notwendig:

### <span id="page-3-1"></span>**2.1 Redaktion**

\_

Bereits im Word-Quelldokument sollten die redaktionellen Aspekte der Barrierefreiheit bei der Aufbereitung der Inhalte berücksichtigt werden. Als wichtigster Grundsatz gilt dabei Klarheit: Formulierungen sollten aussagekräftig und verständlich sein. So gilt es, verschachtelte Sätze und Abkürzungen zu vermeiden.

### <span id="page-3-2"></span>**2.2 Technik**

Bei der Konvertierung in ein PDF werden technische Kriterien berücksichtigt. Ein PDF soll, wie auch eine Website, u.a. mit den Vorgaben der WCAG 2.1 AA konform gehen. Ein zusätzliches Qualitätskriterium von barrierefreien PDFs ist der PDF U/A-Standard (siehe dazu [PDF U/A](https://de.wikipedia.org/wiki/PDF/UA) und [Matterhorn Protocol 1.02](https://www.pdfa.org/resource/the-matterhorn-protocol-1-02/)).

### <span id="page-3-3"></span>**2.3 Evaluierung**

Bereits das Quelldokument kann direkt in Word einer Accessibility-Prüfung unterzogen werden. Nach der Konvertierung wird das PDF-Dokument evaluiert und überprüft, ob die Barrierefreiheits-Standards eingehalten wurden. Dazu stehen verschiedene Tools zur Verfügung – etwa de[r PDF Accessibility Checker](https://pdfua.foundation/de/pac-2021-der-kostenlose-pdf-accessibility-checker/) (kurz PAC) der PDF/UA Foundation.

### <span id="page-3-4"></span>**2.4 Nachbearbeitung**

Zeigt die PDF-Evaluierung Fehler auf, wird die Korrektur – sofern möglich – im Word-Quelldokument durchgeführt. Ist die Korrektur im Word nicht vollständig möglich, braucht es die Nachbearbeitung des PDFs in Adobe Acrobat Professional (kurz Adobe Acrobat Pro). Die nachträgliche Bearbeitung eines PDFs ohne Bearbeitung des Quelldokuments ist in Hinblick auf spätere inhaltliche Updates nicht empfehlenswert.

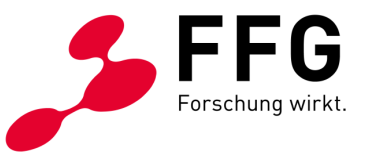

# <span id="page-4-0"></span>**3 WELCHE BEARBEITUNGSSCHRITTE SIND IN WORD NÖTIG?**

Dieses Handbuch behandelt die Erstellung von PDFs explizit aus Word 365. Bei anderen Word-Versionen können die folgenden Anleitungen etwas abweichen.

Für ein barrierefreies PDF wird bereits das Quelldokument so barrierefrei wie möglich vorbereitet. Die hier beschriebenen Schritte bieten einen Einblick, wie Inhalte in Word barrierefrei erstellt werden können.

### <span id="page-4-1"></span>**3.1 Struktur und Gliederung**

Texte ohne Formatierung oder Gliederung sind schwer les- und erfassbar. Überschriften, Listen etc. schaffen Hierarchie, strukturieren den Text und erleichtern dadurch dessen Aufnahme sowie die Wiedergabe durch unterstützende Technologien. Hilfreich ist es daher, wenn der Inhalt durch die in Word vorhandenen Funktionen strukturiert wird.

#### **Textelemente**

\_

- − klar und aussagekräftig formulieren: So werden die Inhalte bestmöglich verständlich vermittelt.
- − durch Formatvorlagen definieren und wichtige Inhalte nicht durch reine Zeichenformatierung hervorheben (nicht alleine durch *fett*, *Schriftgröße* etc.).

*Abbildung 1: Formatvorlagen in Word*

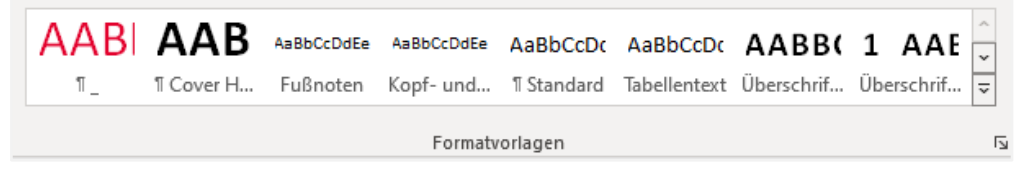

#### **Gliederung**

− schafft eine korrekte Dokument-Struktur, indem die hierarchische Reihenfolge der Textelemente eingehalten wird – siehe folgendes Beispiel für Überschriften und Zwischenüberschriften:

Überschrift 1 Überschrift 2 Überschrift 3 Überschrift 1 Überschrift 2, etc.

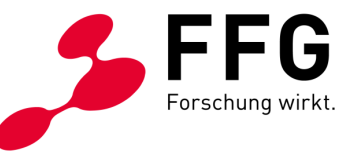

Mit der Gliederungsansicht von Word kann die Hierarchie der Textelemente geprüft und bei Bedarf durch Hinauf- oder Hinunterstufen angepasst werden.

*Abbildung 2: Gliederungsansicht in Word*

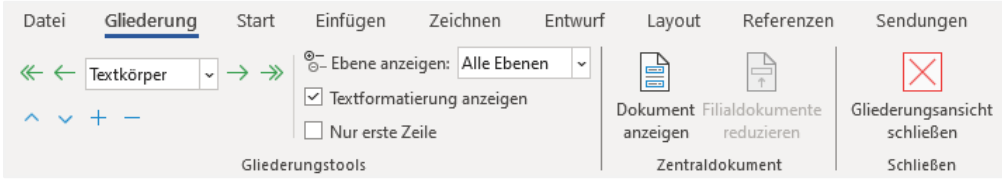

#### **Listen**

- − dienen zur Darstellung von Aufzählungen mit Symbolen oder Ziffern sowie als Verzeichnis.
- − werden durch die in Word vorhandenen Absatzformate definiert (jedoch nicht durch manuelles Eintippen von Bindestrichen oder ähnlichen Elementen als Text).
- − werden zur besseren Erfassbarkeit nicht zu tief verschachtelt (nicht mehr als drei Hierarchie-Ebenen)

*Abbildung 3: Listenauswahl in Word*

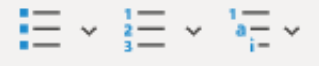

#### **Fußnoten**

− mittels der in Word vorhandenen Funktion einfügen und damit Quellenangaben oder andere Informationen ergänzend zum Fließtext auszeichnen.

*Abbildung 4: Funktion "Fußnote einfügen" in Word*

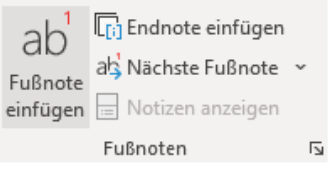

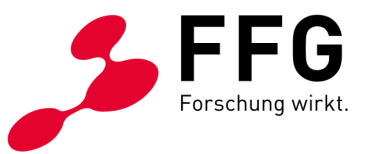

### <span id="page-6-0"></span>**3.2 Bilder und Grafiken**

Eine wichtige Anforderung digitaler Barrierefreiheit ist die inhaltliche Beschreibung von Bildern und bildhaften Elementen wie Grafiken in Form eines klar verständlichen Alternativtextes. Diese textliche Erklärung können sich blinde Personen und Personen mit einer Sehbehinderung über eine Sprachausgabe vorlesen lassen.

#### **Bilder und bildhafte Elemente**

- − Tipps zur Erstellung von Alternativtexten siehe [Tipps für die redaktionellen Aspekte der Barrierefreiheit](https://www.ffg.at/sites/default/files/allgemeine_downloads/Barrierefreiheit/redaktionelle-barrierefreiheit_20210129.pdf)
- − Bilder sollten generell umfließend zum Text eingefügt werden und zwar über den Befehl "Mit Text in Zeile".
- − Der Alternativtext wird hinterlegt, indem auf das Bild geklickt, dann weiter im Menü auf "Bildformat" und anschließend der Button "Alternativtext" betätigt wird.

*Abbildung 5: Alternativtext-Button in Word*

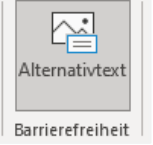

Dient das Bild lediglich als illustratives Bild, hat also keine inhaltliche Bedeutung, wird die Checkbox "Als dekorativ markieren" angehakt. So wird das bildhafte Element auch von einer Sprachausgabe nicht berücksichtigt.

*Abbildung 6: Alternativtext-Dialogfenster in Word*

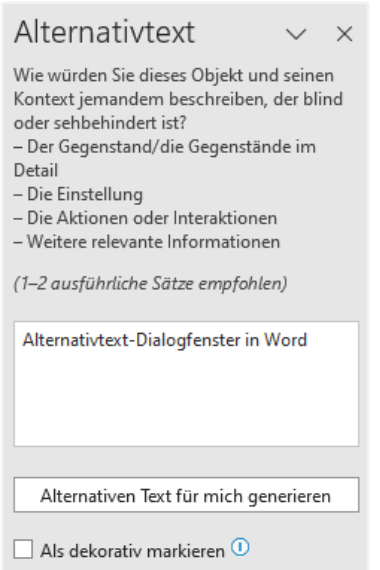

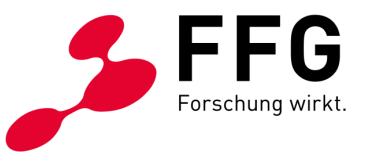

#### **Diagramme**

− sind ebenso bildhafte Elemente und benötigen nach dem Einfügen ins Word ebenso einen beschreibenden Alternativtext zum Inhalt der Grafik.

### **Tabellen**

- − dienen zur Auflistung von tabellarischen Daten
- − komplexe Tabellen eher vermeiden oder auf mehrere Tabellen zur besseren Erfassbarkeit aufteilen
- − Tabellen mittels der in Word dafür vorhandenen Funktionen einfügen

*Abbildung 7: Funktion "Tabelle einfügen" in Word*

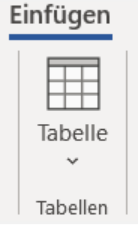

- − Damit Tabellen von einer Sprachausgabe gut eingelesen werden, braucht es die Definition von Tabellen-Kopfzellen sozusagen als Spaltenüberschrift. Dies ist jedoch in Word nur für horizontale Zeilenüberschriften durchführbar. Komplexere Tabellen (z. B. vertikale oder vertikale gemeinsam mit horizontalen Kopfzellen) müssen in Adobe Acrobat nachbearbeitet werden.
- − Horizontale Kopfzellen werden wie folgt definiert: betreffende Tabellenzeile markieren, mit Rechtsklick weiter zu "Tabelleneigenschaften" und im Untermenü Zeile "Gleiche Kopfzeile auf jeder Seite wiederholen" anklicken.

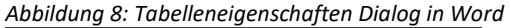

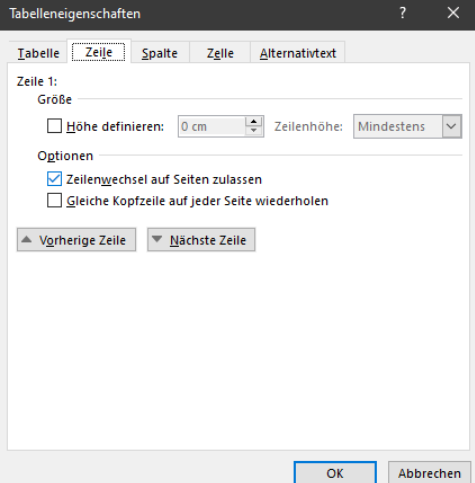

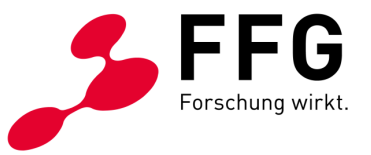

### <span id="page-8-0"></span>**3.3 Links**

Links sind dann barrierefrei, wenn diese für sich alleinstehend aussagekräftig sind. Nutzer:innen, die den Inhalt nicht visuell wahrnehmen, navigieren mit der Tabulatortaste von Link zu Link. Kommt der Tab-Fokus auf einen Link, ist so im Idealfall das Linkziel durch den Linktext klar erkennbar.

- − Links werden durch die entsprechende Funktion in Word festgelegt die einzelnen Schritte sind: Text markieren, weiter mit rechter Maustaste und über das weitere Menü "Link einfügen".
- − Als ergänzende Beschreibung des Linkziels sollte im Zuge der Definition des Hyperlinks auch die Quickinfo hinterlegt werden – z. B. Link öffnet Browserfenster zur Website der FFG.

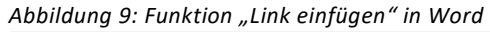

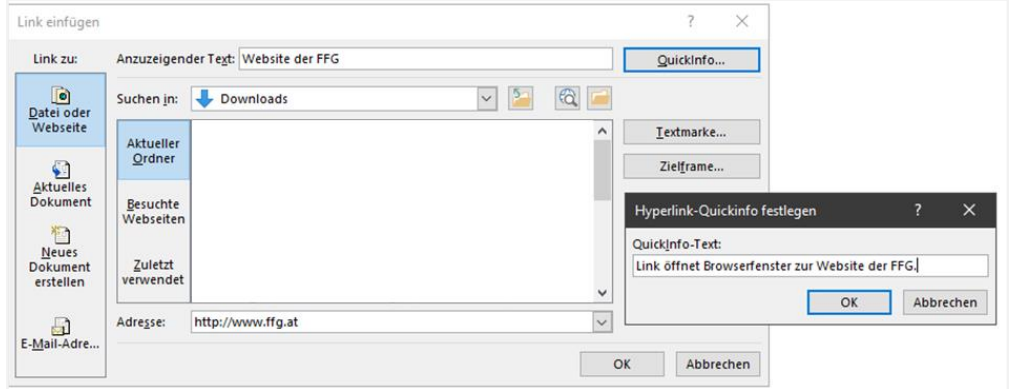

### <span id="page-8-1"></span>**3.4 Sprache**

Im Word-Dokument darauf achten, dass die Dokumentensprache korrekt festgelegt ist. Dies unterstützt eine barrierefreie Sprachausgabe der Inhalte.

− Dazu auf den Button "Überprüfen", dann weiter auf "Sprache" sowie auf "Sprache für die Korrekturhilfen festlegen" – und damit die Dokumentsprache kontrollieren und ggf. anpassen.

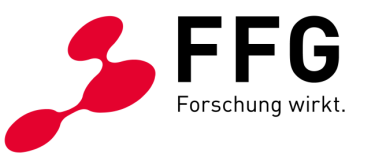

*Abbildung 10: Funktion "Sprache festlegen" in Word*

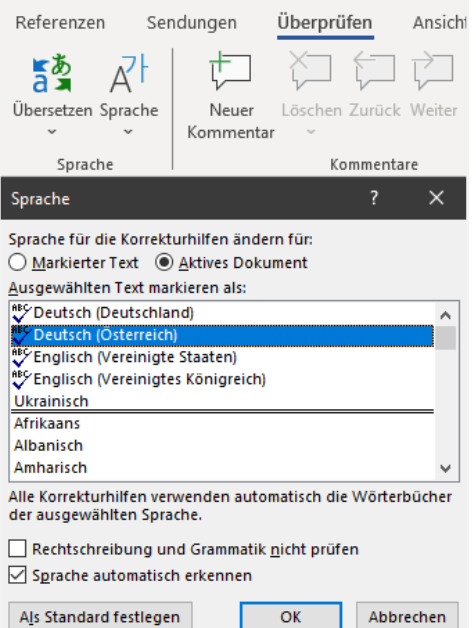

### <span id="page-9-0"></span>**3.5 Metadaten**

beinhalten die Dokumentinformationen wie Titel und Autor.

- − Über den Menüpunkt "Datei" und dann weiter unter "Informationen" können ein aussagekräftiger Dokumenttitel sowie die Autoreninformationen eingetragen werden.
- − Der Titel wird dadurch beim Speichern als PDF in die Ansicht beim Öffnen übertragen.

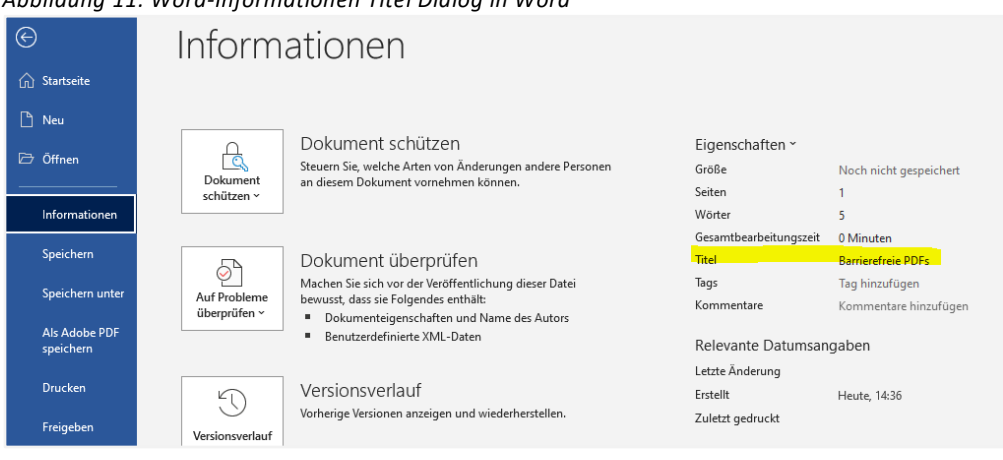

*Abbildung 11: Word-Informationen Titel Dialog in Word*

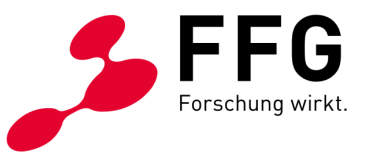

### <span id="page-10-0"></span>**3.6 Farbe und Kontrast**

sind wesentliche Kriterien eines barrierefreien Dokuments. Gemäß der Mindestanforderung, den WCAG in der Stufe AA, sollte das Kontrastverhältnis 4,5:1 bzw. 3:1 für großen Text (18 pt oder 14 pt fett) sein.

- − Überprüft werden kann das Kontrastverhältnis über die Word-eigene "Barrierefreiheits-Überprüfung" durch Klicken auf den Menüpunkt "Überprüfen" und weiter zu "Barrierefreiheit überprüfen".
- − Bei mangelnden Kontrasten muss die jeweilige Farbe des Elements oder ggf. die bestehende Formatvorlage angepasst werden.
- − Word bietet im Dialogfenster hier zusätzlich Hilfe bei der Fehlerbehebung.

*Abbildung 12: Dialogfenster Barrierefreiheits-Überprüfung in Word*

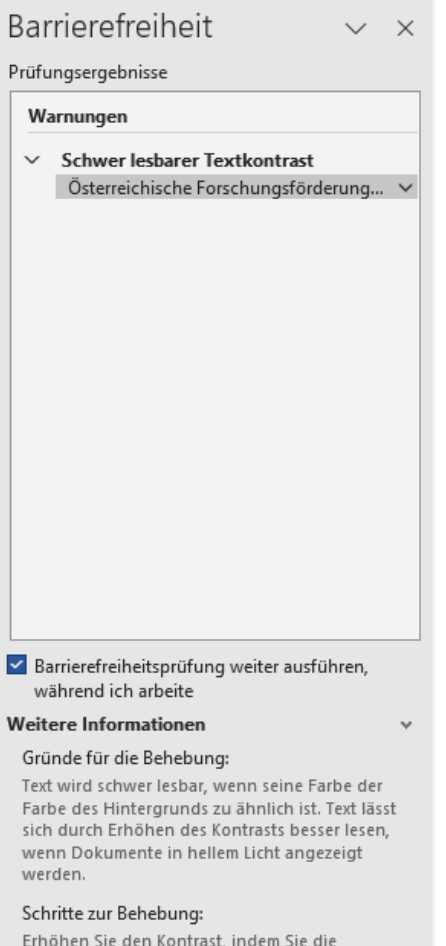

Schriftfarbe (Registerkarte "Start") oder die Hervorhebungsfarbe (Registerkarte "Start") ändern.

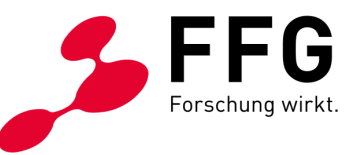

− Als alternative Möglichkeit können externe Tools wie der "Colour Contrast [Analyser](https://www.tpgi.com/color-contrast-checker/) (kurz CCA)" verwendet werden. Damit ist die Prüfung der Farbwerte für Vorder- und Hintergrundfarbe möglich – und somit die WCAG-Kompatibilität durch eine Farbcodierung ersichtlich.

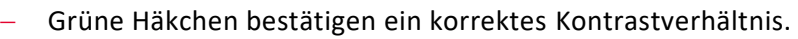

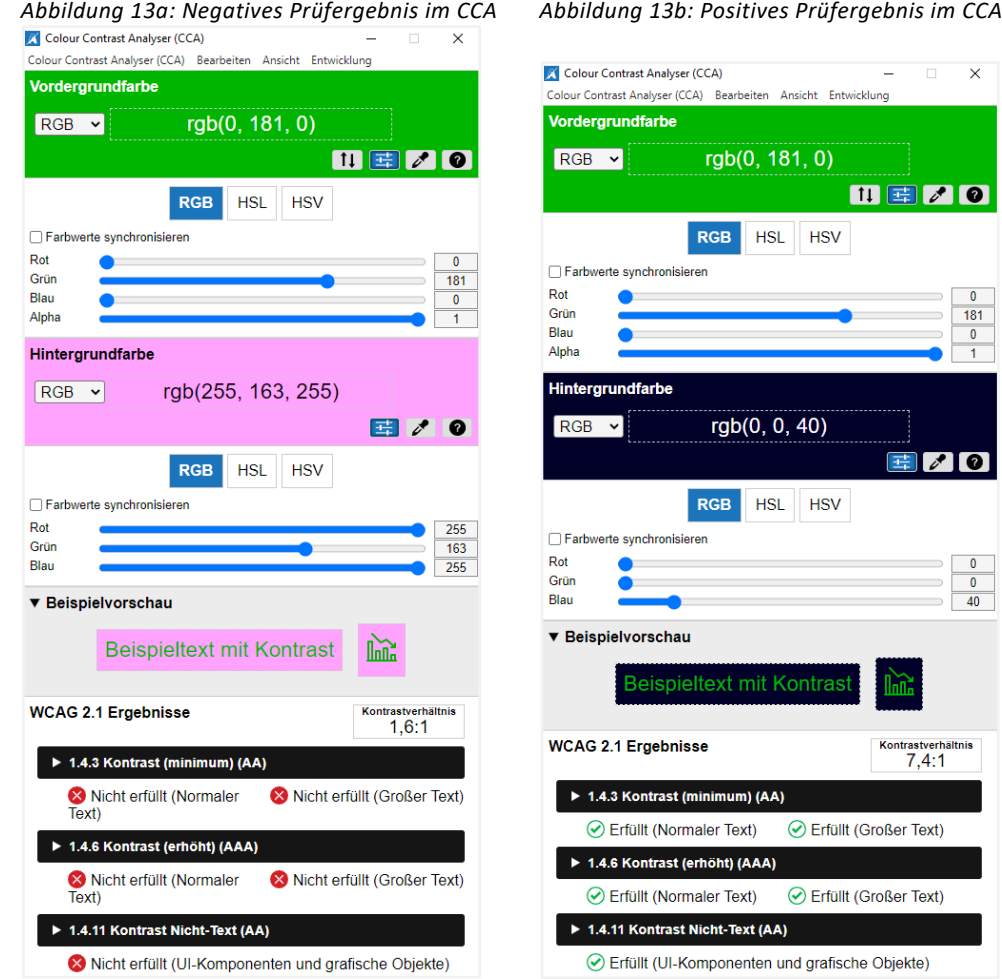

# <span id="page-11-0"></span>**3.7 Barrierefreiheits-Überprüfung in Word**

- − Während der Erstellung eines Dokuments empfiehlt es sich, die Word-eigene "Barrierefreiheits-Überprüfung" immer wieder zu aktivieren – wie bereits bei "Farbe und Kontrast" beschrieben. So werden mögliche Fehler oder Warnungen sichtbar und können direkt behoben werden.
- − Spätestens bei der Fertigstellung des Word-Dokuments sollten keine Fehler mehr angezeigt werden (weiterführende Informationen siehe auch [Barrierefreiheitsprüfung bei Microsoft\)](https://support.microsoft.com/de-de/topic/verbessern-der-barrierefreiheit-mit-der-barrierefreiheitspr%C3%BCfung-a16f6de0-2f39-4a2b-8bd8-5ad801426c7f).

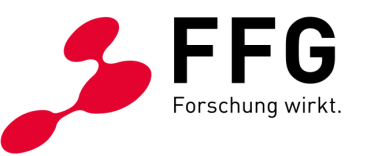

### <span id="page-12-0"></span>**4 WIE WIRD EIN WORD-DOKUMENT ZU EINEM PDF?**

Nachdem das Word-Dokument fertiggestellt ist, wird das Dokument zu einem PDF konvertiert.

− Eine Möglichkeit der PDF-Konvertierung aus Word besteht mit der Funktion "Speichern unter". Bei diesem Schritt ist es notwendig, unter den Speicher-Optionen die Checkbox "Dokumentstrukturtags für Barrierefreiheit" anzuwählen.

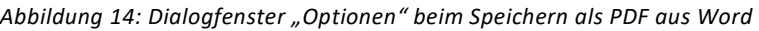

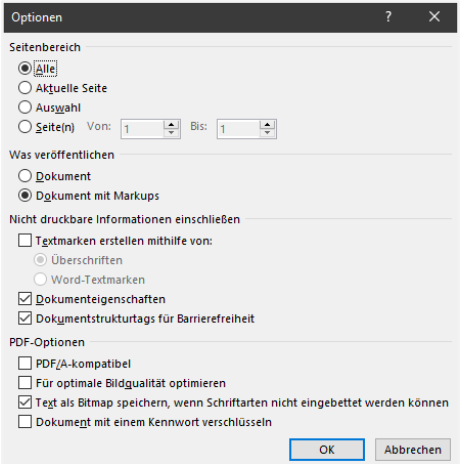

\_

Neben der Möglichkeit als PDF zu speichern, stehen für die Konvertierung unterschiedliche Tools zur Verfügung. Hier einige Beispiele:

### <span id="page-12-1"></span>**4.1 Konvertierung via Adobe Acrobat PDFMaker**

Eine Option zur PDF-Erstellung ist die Verwendung der in Word als Add-In vorhandenen PDF-Konvertierung mittels Adobe Acrobat PDFMaker.

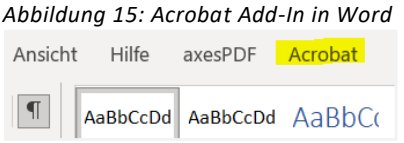

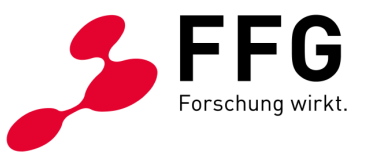

Hier empfiehlt es sich, zunächst die Einstellungen der Konvertierung zu prüfen (im Menü: Acrobat/Grundeinstellungen).

Folgende Einstellungen sind zu beachten bzw. zu aktivieren:

- − Lesezeichen erstellen
- − Links hinzufügen
- − Barrierefreiheit und Umfließen durch Erstellen von Adobe mit Tags aktivieren
- − Kein Kennwort einstellen
- − Keine Einschränkung für Bearbeiten und Drucken einstellen
- − Fußnoten und Endnotenverknüpfung konvertieren
- − Word Überschriften in Lesezeichen konvertieren

Nach der Konvertierung via Adobe Acrobat PDF Maker werden häufig Problemstellungen bei der Evaluierung mit dem PDF Accessibility Checker [\(siehe Punkt 5\)](#page-15-0) auf technische Barrierefreiheit nach UA beobachtet. Diese Problemstellen können in der Nachbearbeitung in Adobe Acrobat Pro [\(siehe Punkt 6\)](#page-16-0) behoben werden.

### <span id="page-13-0"></span>**4.2 Konvertierung via axesPDF**

axesPDF ist ein kostenpflichtiges Programm, das nach dessen Installation einen eigenen "Konvertierungsbutton" im Word anzeigt.

*Abbildung 16: axesPDF Add-In in Word*

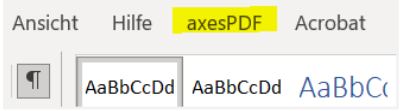

Das Programm ist darauf ausgelegt, die Konvertierung in ein UA-konformes PDF zu erleichtern. Einfachere Dokumente müssen damit in der Regel nicht mehr in Adobe Acrobat Pro (o.ä.) nachbearbeitet werden, und eine Evaluierung mittels PDF Accessibility Checker zeigt häufig keine technischen Fehler mehr an. axesPDF kann den Aufwand für ein technisch barrierefreies PDF (UA konform) reduzieren.

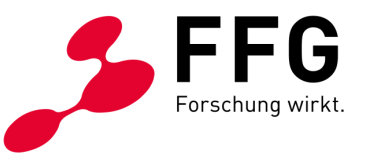

# <span id="page-14-0"></span>**5 WIE KANN DIE BARRIEREFREIHEIT EINES PDFS GEPRÜFT WERDEN?**

Nach der Konvertierung gilt es, das PDF auf Barrierefreiheit zu überprüfen. Bei einer vollständigen Evaluierung werden sowohl die technische als auch die redaktionelle Barrierefreiheit überprüft. Hier wird davon ausgegangen, dass das Word-Quelldokument selbst erstellt wurde.

Auf die Überprüfung der redaktionellen Barrierefreiheit wird daher in diesem Leitfaden nicht weiter eingegangen (nähere Informationen sowie Hilfestellungen siehe dazu im Handbuch: [Tipps für die redaktionellen Aspekte der Barrierefreiheit\)](https://www.ffg.at/sites/default/files/allgemeine_downloads/Barrierefreiheit/redaktionelle-barrierefreiheit_20210129.pdf).

In den nächsten beiden Punkten werden zwei gängige Wege erklärt, wie PDFs überprüft werden können:

### <span id="page-14-1"></span>**5.1 Überprüfung via Adobe Acrobat Professional**

Im Zuge des PDF-Checks mit Adobe Acrobat Pro lässt sich prüfen, ob die Vorarbeiten aus dem Word-Quelldokument richtig übernommen wurden. So beispielsweise die Autor:inneninformation und der Dokumenttitel oder auch die Dokumentstruktur mittels hinterlegter Tags.

− Adobe Acrobat Pro hat eine eigene Funktion zur "Prüfung der Barrierefreiheit", die bei den Werkzeugen unter "Barrierefreiheit" gestartet werden kann. Diese Überprüfung liefert ein Audit einiger relevanter Accessibility-Kriterien.

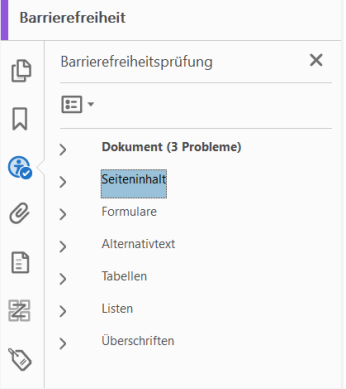

\_

*Abbildung 17: Ergebnis "Prüfung der Barrierefreiheit" in Adobe Acrobat Pro*

Weist die Prüfung Fehler auf, können diese häufig mit "rechter Maustaste" auf den Fehler, weiter mit dem Befehl "korrigieren" sowie mit den jeweiligen abschließenden Arbeitsschritten behoben werden.

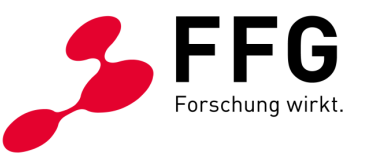

Adobe Acrobat Pro überprüft auf diesem Weg allerdings nicht die PDF/UA-Konformität. Dieser Schritt dient jedoch als erste Einschätzung der Barrierefreiheit: Je weniger Fehler bei dieser Prüfung angezeigt werden, desto technisch barrierefreier ist das PDF-Dokument.

Wird mittels PDF Accessibility Checker evaluiert (siehe nächster Punkt), ist die zuvor beschriebene Prüfung in Adobe Acrobat Pro nicht erforderlich.

### <span id="page-15-0"></span>**5.2 Überprüfung via PDF Accessibility Checker**

Die PDF/UA-Konformität eines PDFs als Qualitätsstandard hat sich etabliert und zeigt, wie zugänglich die Datei ist. Ein Tool, das die UA-Konformität in Richtung technischer Barrierefreiheit überprüft, ist das kostenlose Programm der PDF/UA Foundation – der [PDF Accessibility Checker](https://pdfua.foundation/en/pdf-accessibility-checker-pac/) (kurz PAC).

- − Dieses Tool prüft die UA- und WCAG-Konformität und liefert nach dem Prüfungsdurchlauf ein ausführliches Audit über die Barrierefreiheit eines PDFs.
- − Über den Menüpunkt "Detail-Bericht" werden für beide Kriterien eventuelle Fehler (durch rote Kreuze) und Warnungen (durch gelbe Warndreiecke) angezeigt.
- − Daher braucht es eine Nachbearbeitung des Dokuments die dafür notwendigen Schritte werden nachfolgend erklärt.

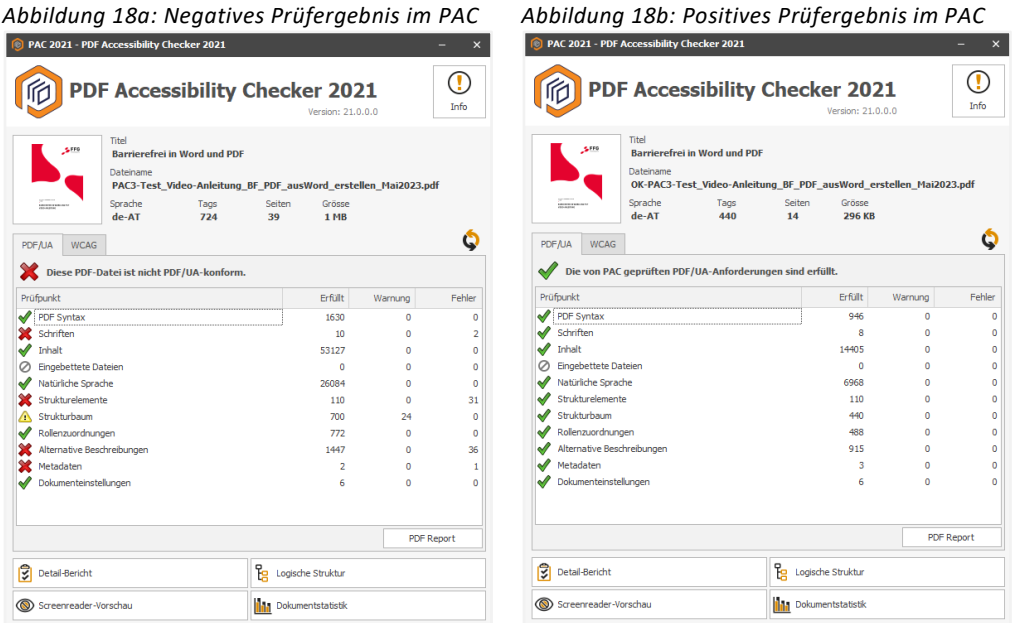

− Ein PDF ist dann technisch barrierefrei, wenn alle angezeigten Fehler behoben wurden und beim Prüfungsdurchlauf in beiden Reitern (PDF/UA und WCAG) ein grünes Häkchen erscheint.

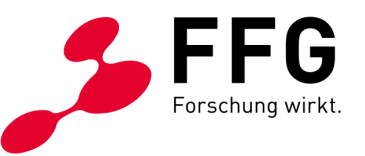

# <span id="page-16-0"></span>**6 WELCHE SCHRITTE SIND IN ADOBE ACROBAT PRO NÖTIG?**

Erscheinen bei der Evaluierung mit dem PDF Accessibility Checker (kurz PAC) Fehler, ist deren Korrektur in Adobe Acrobat Pro nötig. Nachträgliche Korrekturen können sehr aufwendig sein, daher ist es empfehlenswert, bereits bei der Erstellung des Word-Dokuments auf die Barrierefreiheitskriterien zu achten.

Jene Fehler, die aufgrund versäumter Word-Bearbeitungsschritte angezeigt werden – wie beispielsweise fehlende Alternativtexte – sollten in Hinblick auf spätere inhaltliche Updates auch im Word-Dokument korrigiert werden.

Eine gute Informationsbasis für die Anleitung zur Korrektur einiger gängiger Fehler, die beim PDF Accessibility Checker aufscheinen, stellt die Website [taggedpdf](https://taggedpdf.com/) dar. Ziel ist ein technisch barrierefreies PDF und dies erhält man nach Behebung aller Fehler.

### <span id="page-16-1"></span>**6.1 Exemplarische Fehler und deren Behebung**

### **Fehlermeldung aus PAC: "DisplayDocTitle"-Eintrag ist nicht gesetzt**

Diese Fehlermeldung beschreibt, dass der Dokumenttitel nicht bei den Metadaten in Word eingetragen wurde.

*Abbildung 19: Fehlerausschnitt aus PAC-Detail-Bericht* Metadaten und Einstellungen  $\overline{2}$ Metadaten  $\mathbf{1}$ Dokumenteinstellungen  $\mathbf{1}$ Anzeige des Dokumenttitels im Fenstertitel  $\mathbf{1}$ "DisplayDocTitle"-Eintrag ist nicht gesetzt "Suspects"-Eintrag  $\mathbf 0$ 

#### − **Korrektur:**

\_

- − das Dokument in Adobe Acrobat Pro öffnen
- − dann weiter im Menü "Datei" auf "Eigenschaften"
- − im Reiter "Ansicht beim Öffnen" unter "Fensteroptionen" beim Punkt Einblenden "Dokumenttitel" auswählen

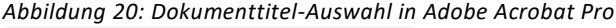

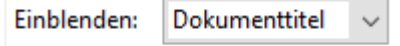

− abschließend PDF speichern, um die Eingabe zu sichern und damit der Dokumenttitel künftig angezeigt wird

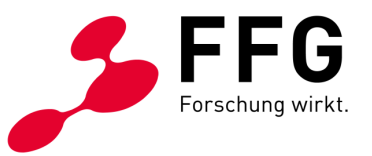

#### **Fehlermeldung aus PAC: "Schrift ist nicht eingebettet"**

*Abbildung 21: Fehlerausschnitt aus PAC-Detail-Bericht*

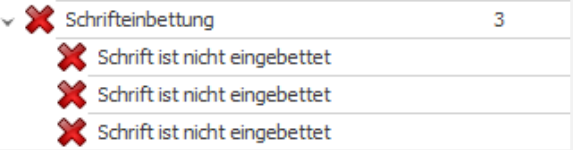

#### − **Korrektur:**

- − das Dokument in Adobe Acrobat Pro öffnen
- − rechts im Aufgabenbereich auf die Lupe klicken
- − im Suchfeld "Preflight" eingeben und damit Dialogfenster öffnen
- − nun auf das Schraubenschlüssel-Symbol klicken sowie im Suchfeld den Befehl "Fehlende Schriften einbetten" eingeben
- − weiter mit dem Befehl "Korrigieren"
- − abschließend über das Dialogfenster "Als PDF speichern" die durchgeführte Korrektur sichern

 $\| \textbf{t} \|$  Starterkit  $\star$ Profile **Campbell** Ergebnisse Standards Optionen  $\star$ PIC HI Fehlende Schriften einbetten Standard Dokument Wenn eine PDF-Datei Schriften verwendet, die nicht in der PDF-Datei eingebettet sind, werden sie mit dieser Korrektur eingebettet. Es ist erforderlich, dass die entsprechenden Schriften Schriften Schriften Schriften in Sys ▼ Weitere Optionen  $\boldsymbol{\mathcal{L}}$  Korrigieren Prüfungen nur für sichtbare Ebenen ausführen  $\frac{1}{2}$  bis 18 Nur Seiten prüfen von 1

*Abbildung 22: Dialogfenster "Preflight" in Adobe Acrobat Pro*

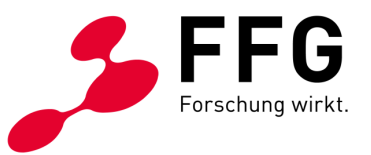

#### **Fehlermeldung "Keine PDF/UA-Kennzeichnung"**

*Abbildung 23: Fehlerausschnitt aus PAC-Detail-Bericht*

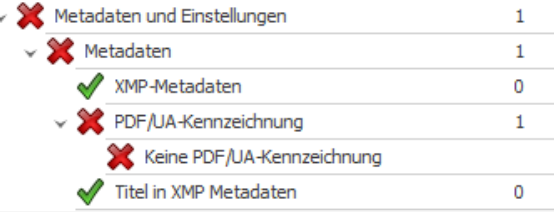

#### − **Korrektur:**

- − das Dokument in Adobe Acrobat Pro öffnen
- − rechts im Aufgabenbereich auf die Lupe klicken
- − im Suchfeld "Preflight" eingeben und damit Dialogfenster öffnen
- − nun auf das Schraubenschlüssel-Symbol, das Balken-Symbol und links daneben im Auswahlmenü auf "Alle zeigen" klicken
- − im Suchfeld den Befehl "PDF/UA-1-Eintrag setzen" eingeben und mit der Schaltfläche "Korrigieren" bestätigen
- − abschließend über das Dialogfenster "Als PDF speichern" den Vorgang beenden

# Preflight **III** Starterkit Profile We Ergebnisse Standards Optionen \* - **PDIC** This PDF/UA-1-Eintrag setzen  $\overline{O}$ Alle zeigen Alle zeigen antinformationen und Metadaten **1999 - Jahren Harry Stein Metadaten (\* 1999)**<br>1911 - Jokumentinformationen und Metadaten (\* 1991)<br>1924 - Christian Setzen (\* 1991) - Juli Acrobat Pro DC 2015-Pr. Bearbeiten... (\* Diese Korrektur setzt den Eintrag für PDF/UA-1 in die XMP-Metadaten<br>
© C PDF/UA-1-Eintrag setzen (Fill PDF-Standards ▼ Weitere Optionen  $\boldsymbol{\mathcal{L}}$  Korrigieren Prüfungen nur für sichtbare Ebenen ausführer  $\frac{1}{10}$  bis 18 Nur Seiten prüfen von <sup>1</sup>

#### *Abbildung 24: Dialogfenster "Preflight" in Adobe Acrobat Pro*

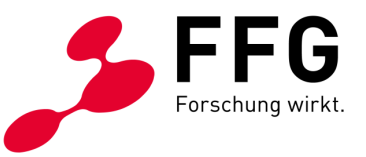

#### **Fehlermeldung "Figure-Strukturelement ohne Begrenzungsrahmen"**

Diese Fehlermeldung beschreibt, dass ein Bild nicht als solches erkannt wird.

*Abbildung 25: Fehlerausschnitt aus PAC-Detail-Bericht*

|  | - 52 | Logische Struktur |  |                                                | 91 |
|--|------|-------------------|--|------------------------------------------------|----|
|  |      |                   |  | $\vee$ Strukturelemente                        | 20 |
|  |      |                   |  | > V Überschriften                              | 0  |
|  |      |                   |  | > < Fussnoten/Endnoten                         | 0  |
|  |      |                   |  | $\rightarrow \bullet$ Anmerkungen              | 0  |
|  |      |                   |  | $\vee$ Abbildungen                             | 20 |
|  |      |                   |  | Begrenzungsrahmen                              | 20 |
|  |      |                   |  | Figure"-Strukturelement ohne Begrenzungsrahmen |    |
|  |      |                   |  | Figure"-Strukturelement ohne Begrenzungsrahmen |    |
|  |      |                   |  | Figure"-Strukturelement ohne Begrenzungsrahmen |    |
|  |      |                   |  |                                                |    |

#### − **Korrektur:**

- − das Dokument in Adobe Acrobat Pro öffnen
- − rechts im Aufgabenbereich auf die Lupe klicken und im Suchfeld "Barrierefreiheit" eingeben
- − in der Menüauswahl nun auf "Lesereihenfolge" klicken und damit Dialogfenster öffnen
- − im Dokument jene Stelle auswählen, wo sich das nicht erkannte Bild befindet
- − mit Doppelklick auf die Ziffer links oben beim betroffenen Bild und damit eine rosafarbene Umrahmung aktivieren
- − im Dialogfenster auf "Abbildung" klicken und damit das betroffene Bild wieder neu als solches definieren
- − aufgrund der Neuzuteilung geht mit diesem Schritt der Alternativtext zum Bild verloren

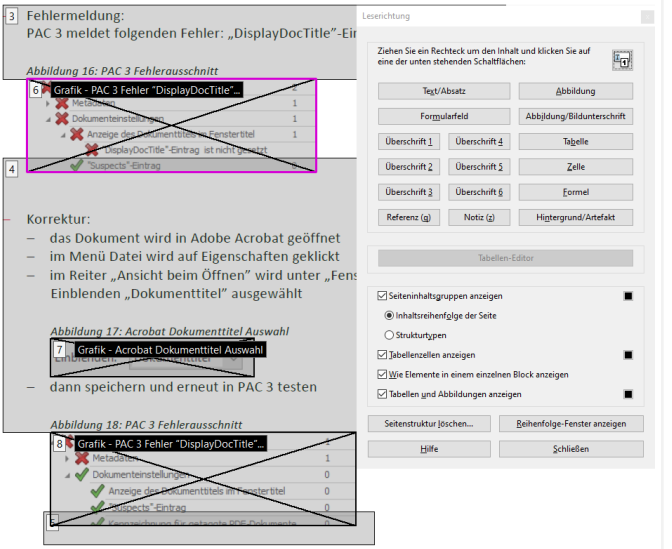

*Abbildung 26: Submenü "Barrierefreiheit – Lesereihenfolge" in Adobe Acrobat Pro*

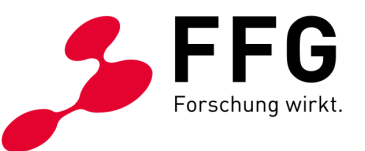

- nun in der Menüauswahl rechts auf "Alternativtext festlegen" klicken
- − mit diesem Befehl ermittelt Adobe Acrobat Pro alle Abbildungen im Dokument und zeigt den zugehörigen Alternativtext an
- − die Bestätigung mit "OK" öffnet ein Dialogfenster, in dem mit Pfeiltasten zwischen den beschreibenden Texten navigiert werden kann
- − nun an der betroffenen Stelle den Alternativtext in das freie Textfeld einfügen und mit Speichern beenden
- − zum Abschluss des Arbeitsschrittes nochmaliges Speichern des PDFs

*Abbildung 27: Submenü "Barrierefreiheit – Alternativtext festlegen" in Adobe Acrobat Pro*

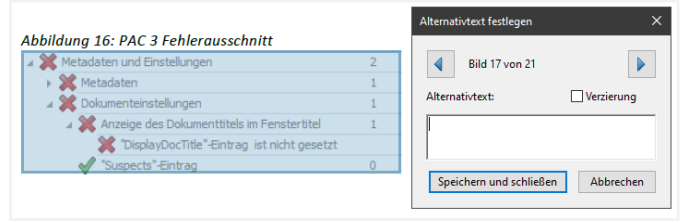

#### **Fehlermeldung: "Falsche Verwendung eines "P"-Strukturelements"**

*Abbildung 28: Fehlerausschnitt aus PAC-Detail-Bericht*

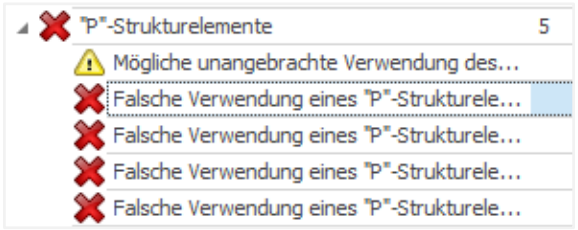

#### − **Korrektur:**

- − das Dokument in Adobe Acrobat Pro öffnen
- − im linken Menübereich den Tagstrukturbaum öffnen
- in den Tags betreffenden Eintrag auswählen und anschließend entsprechend bearbeiten (in diesem Beispiel löschen, da das Element "P" in einer Tabelle an einer falschen Position erscheint)
- mit dem Speichern des PDFs wird die Nachbearbeitung wirksam

*Abbildung 29: Ausschnitt Tagstrukturbaum in Adobe Acrobat Pro*

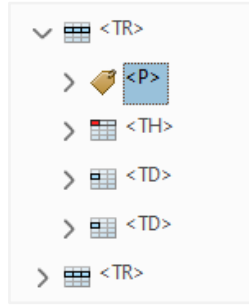

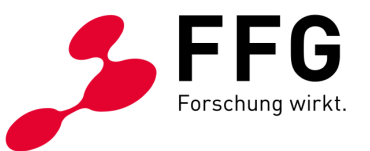

Nach Behebung aller Fehler ist eine abschließende Dokumentprüfung mit dem PDF Accessibility Checker [\(siehe Punkt 5\)](#page-15-0) empfehlenswert.

Wenn beim Check beide Prüfkriterien – PDF/UA und WCAG – ein grünes Häkchen zeigen, ist das PDF barrierefrei.

Mit dem Generieren des PDF Reports über die gleichnamige Schaltfläche kann das positive Testergebnis als Nachweis gespeichert werden.

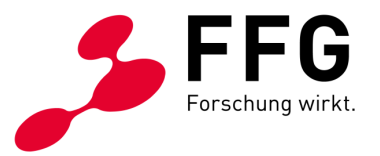

# <span id="page-22-0"></span>**7 CHECKLISTE: WURDEN ALLE BEARBEITUNGSSCHRITTE UMGESETZT?**

Abschließend möchten wir Ihnen eine nützliche Checkliste zur Hand geben, welche alle relevanten Bearbeitungsschritte für die Erstellung eines barrierefreien PDFs aus Word umfasst. Alle Punkte der Checkliste sind mit Links versehen, welche Sie bei Rückfragen direkt zu den Erläuterungen im entsprechenden Kapitel führen.

### **1. Welche Schritte sind in Word nötig?**

✓ [Korrekte Strukturierung](#page-4-1) 

\_

- ✓ Richtig eingefügte [und ausreichend beschriebene Bilder und Grafiken](#page-6-0)
- ✓ [Nachvollziehbare Links](#page-8-0)
- ✓ Definierte [Dokumentensprache](#page-8-1)
- ✓ [Vollständige Metadaten](#page-9-0)
- ✓ [Verwendung von ausreichend Farbkontrast](#page-9-0)
- ✓ Fehlerfreie [Word-interne Barrierefreiheits-Überprüfung](#page-11-0)

### **2. Wie wird ein Word-Dokument zu einem PDF?**

- ✓ [Korrekte Einstellungen beim PDF speichern](#page-12-0)
- ✓ [Verwendung alternativer Tools zum Konvertieren in ein PDF](#page-12-0)

### **3. Wie kann die Barrierefreiheit eines PDFs geprüft werden?**

- ✓ [Evaluierung mittels Adobe Acrobat Pro oder PDF Accessibility Checker](#page-14-0)
- ✓ [Detail-Ansicht des Fehlerberichts](#page-15-0)

### **4. Welche Schritte sind in Adobe Acrobat Pro nötig?**

✓ [Erfolgreiche Nachbearbeitung und Behebung aller Fehler](#page-16-0)

### **Alle Bearbeitungsschritte sind nun erfolgreich umgesetzt und geprüft!**

✓ Final geprüftes barrierefreies PDF

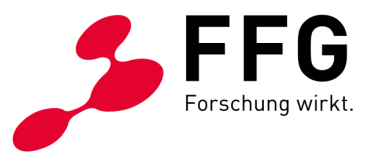

### <span id="page-23-0"></span>**8 IMPRESSUM UND KONTAKT**

\_

Wir hoffen, dass Ihnen dieses Dokument einen ersten Überblick über die Gestaltung von barrierefreien PDFs auf Basis von Word-Dokumenten geben konnte.

Für Fragen wenden Sie sich bitte an das Team Digitale Barrierefreiheit der FFG:

Österreichische Forschungsförderungsgesellschaft mbH Sensengasse 1, 1090 Wien Tel +43 (0) 5 77 55 – 7125 [wzg@ffg.at](mailto:wzg@ffg.at) [www.ffg.at/digitale-barrierefreiheit](http://www.ffg.at/digitale-barrierefreiheit)

Dieses Dokument wurde in Zusammenarbeit mit [doloops accessible web](https://www.doloops.net/)  [technologies GmbH](https://www.doloops.net/) erstellt, von der Kommunikationsagentur [gugler\\* MarkenSinn](https://www.gugler.at/markensinn) neu bearbeitet und wird als Service zur Verfügung gestellt.

Angaben ohne Gewähr. Alle Rechte vorbehalten.

Die gezeigten Arbeitsschritte sind auf Basis des Informationsstandes von September 2023 sowie Erfahrungswerten und "Best Practice"-Empfehlungen zusammengestellt.

Österreichische Forschungsförderungsgesellschaft mbH FFG

2. Auflage, Wien, September 2023